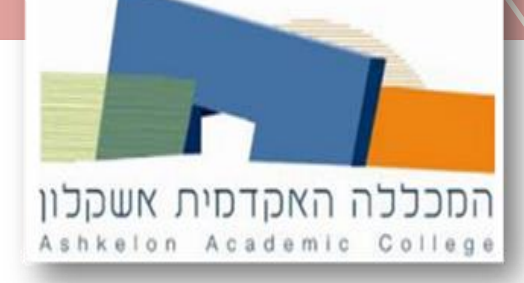

# **יוצאים לדרך! מבחנים מקוונים,**

# **נבחנים ונבחנות יקרים/ות,**

מדריך זה נועד להסביר על אופן ההיבחנות בבחינות המקוונות באמצעות מערכת ETest - מערכת הבחינות המקוונות במכללה האקדמית אשקלון. אנו מזמינים אתכם הסטודנטים שטרם התנסו במערכת, **להיערך מראש, להתקין את התוכנה במחשבכם האישי ולבצע התנסות בבחינה לדוגמא כפי שיפורט בהמשך במדריך זה.** בהמשך לכל המאמצים לשמור על טוהר הבחינות, הבחינות המקוונות יתקיימו תחת השגחה בזום לכל אורך הבחינה, כאשר לפני כל בחינה מקוונת תישלח הודעה ובה הוראות הבחינה והנחיות מיוחדות, אם יש. ידוע לנו כי היבחנות בבחינות מקוונות הינה משימה מורכבת עבור כל המעורבים בדבר כאשר לצד המורכבות, חשוב להקפיד ולשמור על טוהר הבחינות ועל רמה אקדמית נאותה.

מדור בחינות יצר מדריך זה על מנת לתת לכם את מלוא הסיוע ולאפשר לכם להיערך כראוי לפני הבחינה ובמהלך הבחינה. אנא קיראו מדריך זה בעיון **וזיכרו, אנו כאן במדור הבחינות, כדי לסייע ככל שניתן למען ההצלחה שלכם.**

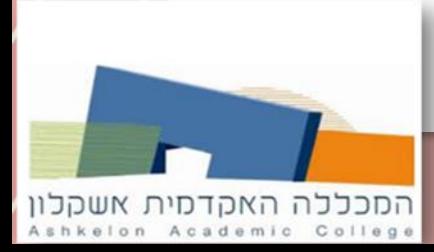

# **כיצד זה יתבצע בפועל?**

- ✓ יש להתעדכן באופי הבחינות הצפויות לסמסטר זה. עדכון על אופי הבחינה יופיע במידע האישי שלכם, בלוח הבחינות **בשם הכיתה**. בחינות שיתקיימו בבית יופיעו **כ"בחינה אונליין"** ובחינות שיתקיימו בקמפוס המכללה יופיעו כבחינות ותשובץ להן כיתת בחינה בהתאם. תהליך ההתחברות לכיתה הוירטואלית יוסבר בהמשך מדריך זה.
- ✓ **יש להתקין את תוכנת הבחינות המקוונות של מערכת ETest במחשבכם האישי ולבצע כניסה והתנסות בבחינת דמו לפחות פעם אחת**. שלב זה חשוב והכרחי להצלחת המשך התהליך והעבודה שלכם במערכת.
- ✓ סטודנט הנתקל בקשיים טכניים בהתקנת התוכנה בשלב זה, מוזמן לפנות מבעוד מועד ליחידת המיחשוב במכללה לקבלת סיוע ופיתרון בטלפון 08-6789161 – אל תמתינו ליום הבחינה!
- ✓ כשבוע לפני כל בחינה מקוונת תקבלו הודעה אישית לדוא"ל ובה זימון מהמערכת לבחינה מקוונת וקוד בחינה אותו תשמרו ליום הבחינה – מזהה הבחינה, זהו קוד הבחינה אשר יאפשר לכם כניסה לבחינה עצמה, כפי שיוסבר בהמשך. לכל בחינה יישלח מזהה בחינה שונה.
	- ✓ יום לפני הבחינה תקבלו הודעת S.M.S ובה תזכורת נוספת לפרטי הבחינה ומזהה הבחינה.
- ✓ ביום הבחינה, היערכו כראוי לבחינה מקוונת בבית הכינו מראש את סביבת העבודה הנדרשת ואת הכלים הנחוצים להיבחנות במערכת האונליין **ו... בהצלחה!**

# **ההשגחה במהלך הבחינה**

על מנת לשמור על טוהר הבחינות, יתקיימו הבחינות המקוונות במלואן תחת השגחה באמצעות מערכת ה ZOOM לכל אורך הבחינה. לשם כך, על כל נבחן להצטייד **בטלפון נייד עם חיבור לזום וסוללה מלאה/ מטען** כדי למנוע ניתוקים במהלך הבחינה. לתשומת ליבכם, מספר דגשים בנושא זה:

- ✓ בתחילת כל בחינה מתבצע אימות במערכת הבחינות, אימות זה מתבצע במקביל לזיהוי הנבחן בחדר ההשגחה בזום.
	- ✓ יש להישמע להוראות המשגיח/ה בחדר הזום
- ✓ יש להימנע מרעשים לכלל הנבחנים בזום, לשם כך תושתק מערכת ההתראות והפניות בזום, בכל צורך בשאלה/ סיוע, ניתן לפנות למשגיח/ה במוניטור הבחינה כפי שיוסבר בהמשך.
- ✓ **בכניסה לזום יש לבצע רישום מדויק של שם הנבחן ושם המשפחה בעברית, כפי שרשום במערכת במכללה כדי** שהמשגיח יוכל לזהות אתכם ולמנוע עיכובים בתחילת הבחינה. נבחן שיופיע בשם שגוי או שאינו ניתן לזיהוי – יסומן **כנבחן שלא הופיע בהשגחה בזום ובחינתו תיפסל.**
- ✓ נבחנים בעלי טלפון כשר או כאלו שיודעים מראש שאינם יכולים להתחבר להשגחה בזום, יודיעו על כך מראש למדור הבחינות באמצעות המידע האישי ויגיעו להיבחן תחת השגחה במכללה.

SLIDESMANIA.COM

✓ שימו לב! נבחן שייבחן במערכת אך לא יופיע בזום בכיתת ההשגחה בה שובץ, בחינתו תיפסל מיידית.

# **ההשגחה במהלך הבחינה – המשך דגשים:**

- ✓ ע"פ החלטת הנהלת המכללה, משך הבחינות המקוונות יוגבל לשעתיים ולא תתאפשר יציאה לשירותים במהלך הבחינה )אלא אם קיים אישור רפואי המאפשר יציאה לשירותים), נא היערכותכם בהתאם.
	- ✓ יש לדאוג לסוללה מלאה בטלפון הנייד וחיבור לנקודת טעינה במקרה הצורך.
	- ✓ יש להקפיד על סביבת בחינה נפרדת ללא הפרעות ורעשי רקע מיותרים וללא גורם נוסף בחדר בזמן הבחינה.
	- ✓ עם תחילת הבחינה יש לדאוג להפעלת המצלמה לכל אורך הבחינה ולכוונה לעברכם ללא שימוש בתמונות רקע.
		- ✓ על הנבחן לשבת מול שולחן באופן מכבד קיום בחינה ולא על ספה/ מיטה.
- ✓ אין להשאיר חומרים כתובים על שולחן העבודה ובסביבת הבחינה במהלכה, ייתכן ותידרשו להציג את סביבת העבודה למשגיח במהלך העבודה.
	- ✓ במידה וישנם חומרי עזר מותרים בבחינה, יש להציגם למשגיח בתחילת הבחינה.
		- ✓ לידיעתכם, הבחינה מוקלטת ועליכם להתנהג לפי הכללים הנ"ל.
- ✓ אין להתנתק מהזום במהלך הבחינה, נבחן שיהיה מחובר במערכת אך מנותק מההשגחה בזום, דינו כנבחן שיצא מהכיתה ובחינתו תיפסל.

SLIDESMANIA.COM

✓ נבחנים שלא יישמעו להוראות אלו ולא ייבחנו לפי כל כללי טוהר הבחינות – יועלו לועדת משמעת.

# **ההתחברות לחדרי הזום בבחינה מקוונת**

במערכת הוגדרו כיתות בחינה וירטואליות, לכל כיתה הוצמד קישור זום ומספר חדר. על כל סטודנט להתעדכן במידע האישי שלו

במיקום הבחינה באיזה חדר זום הוא נבחן, בדיוק כמו כל שיבוץ כיתה המתבצעת באופן פרונטלי.

על כל נבחן להיכנס לקישור הזום בהתאם לחדר בו שובץ. את שיבוץ החדר ניתן לראות המידע האישי בלוח הבחינות כפי שמוצג

בדוגמא להלן – המבחן מוגדר **כמבחן אונליין** והמיקום: **חדר אונליין 1**

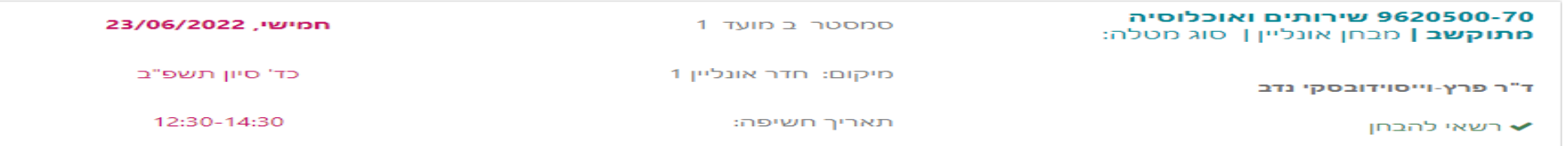

בהתאם לכך, עליכם להיכנס לחדר הוירטואלי כחצי שעה לפני תחילת הבחינה, לקישור המשויך לחדר אונליין 1, לפי

רשימת בחדרים והקישורים – למעבר לרשימה <u>[לחצו](https://www.aac.ac.il/exams/%d7%9e%d7%91%d7%97%d7%a0%d7%99%d7%9d-%d7%a4%d7%a8%d7%95%d7%a0%d7%98%d7%9c%d7%99%d7%99%d7%9d-%d7%95%d7%9e%d7%91%d7%97%d7%a0%d7%99%d7%9d-%d7%90%d7%95%d7%a0%d7%9c%d7%99%d7%99%d7%9f/) כאן.</u> ובחרו במסמך "חדרי זום – חדרי בחינה וירטואליים לבחינות

**מקוונות".**

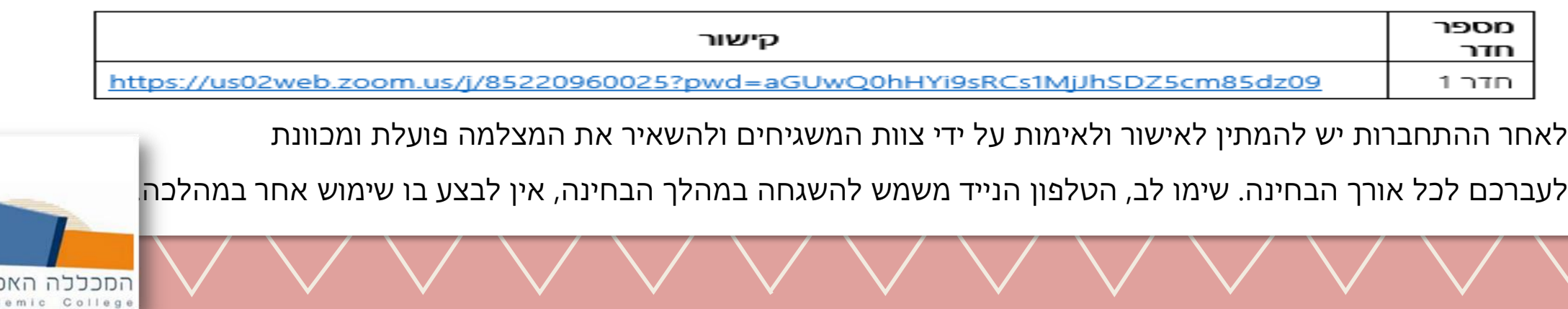

**רגע לפני שנצא לדרך, להלן מספר הנחיות חשובות לפני תחילת השימוש במערכת והתקנת התוכנה:**

מערכת הבחינות המקוונות דורשת, כאמור, התקנה של התוכנה והתנסות בבחינת דמו **מספר ימים לפני הבחינה** על מנת לוודא שהמערכת עובדת באופן תקין, כך שתהיו ערוכים לבחינות בזמן אמת, ללא תקלות.

**לכניסה לבחינת הדמו בה עליכם להתנסות לאחר ההתקנה, יש להיכנס למערכת ולהזין את מזהה הבחינה** 

בהמשך המסמך יפורטו שלבי ההתקנה של המערכת, יש לבצע את ההתקנה שלב אחר שלב ולעקוב אחר ההוראות.

- טרם ההתקנה, יש לקרוא את מסמך הדרישות המקדימות המתייחס לדרישות טכניות המאפשרות את התקנת התוכנה במחשבכם – [לחצו כאן](https://studentsupport.tomax.io/he/support/solutions/articles/246822-%D7%93%D7%A8%D7%99%D7%A9%D7%95%D7%AA-%D7%9E%D7%A7%D7%93%D7%99%D7%9E%D7%95%D7%AA)
	- במקרה של שאלות הנוגעות למערכת, מדיניות הפרטיות ועוד תוכלו לבקר הדף הבא [לחץ כאן](https://studentsupport.tomax.io/he/support/solutions/articles/246691)

chedule

▪ במקרה של בעיה טכנית במהלך התקנה או תפעול התוכנה, תוכלו להיעזר בדף הבא – [לחץ כאן](https://studentsupport.tomax.io/he/support/solutions/articles/246823-%D7%91%D7%A2%D7%99%D7%95%D7%AA-%D7%91%D7%94%D7%AA%D7%A7%D7%A0%D7%94-%D7%95%D7%91%D7%94%D7%A4%D7%A2%D7%9C%D7%94)

**לצפייה בסירטון המתאר את כל תהליך העבודה במערכת, [לחץ כאן](https://studentsupport.tomax.io/he/support/solutions/articles/249002).**

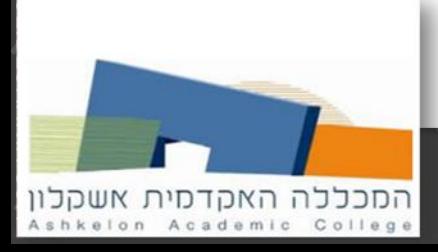

#### **דרישות טכניות להתקנה ובחינה במערכת:**

#### **מערכת הפעלה:**

- נ<u>תמכות</u>: Windows גרסאות 8.1 ומעלה, macOS גרסה 10.13 (El Capitan) ומעלה, מענה בקובץ אקסל אינו נתמך על ידי מערכת ההפעלה .macOS
	- לא נתמכות: לינוקס ו- 10 Windows במצב S , גרסאות Windows קודמות ל8.1 ומערכות הפעלה למובייל.
- כמו כן יש לוודא כי מערכת ההפעלה מעודכנת (update Windows(, מומלץ לוודא שעדכוני ווינדוס לא ירוצו במהלך הבחינה ולכן כדאי לעדכן מערכת, במידה ויש עדכוני גירסה, לפני הבחינה.
	- תוכנת אופיס חוקית ברישיון הכרחית לבחינות בהן המענה הוא בקבצי אקסל.
		- **לא ניתן לבצע בחינה על מערכת הפעלה וירטואלית**

#### **חומרה:**

- לפחות 5 ג'יגה בייט אחסון פנוי בכונן מערכת ההפעלה
	- מינימום 4 ג'יגה בייט זיכרון (RAM).
	- מהירות העלאה והורדה לפחות 5 mbps

#### **שימו לב :**

- למבחן עם אקסל מומלץ זיכרון של לפחות 8GB
- למבחן עם SPSS המינימום הוא זיכרון של 8 GB כשההמלצה היא לפחות 16GB
- חשוב לוודא שאין תוכנות נוספות המופעלות ברקע בזמן הבחינה העשויות להאט את פעילותו
- אם אתם משתמשים במסך מגע יש לבטל את אופציית המגע בהגדרות ווינדוס- מסך מגע פעיל עשוי למנוע מכם לבצע פעולות מסוימות
	- כגון הקלדת תשובות או שימוש תקין באקסל.

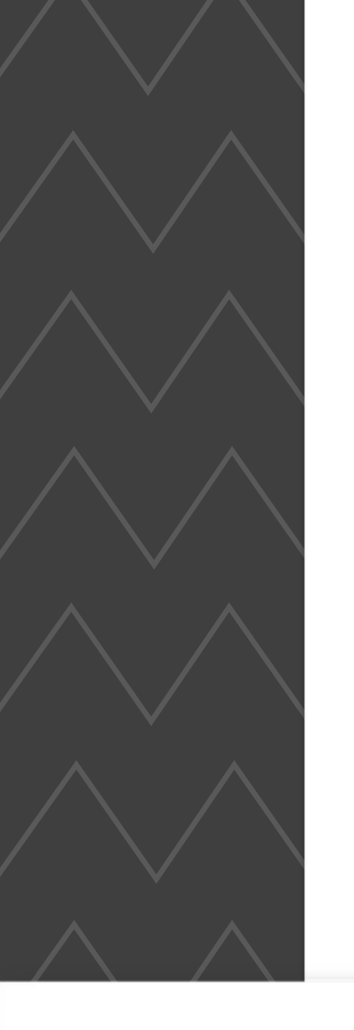

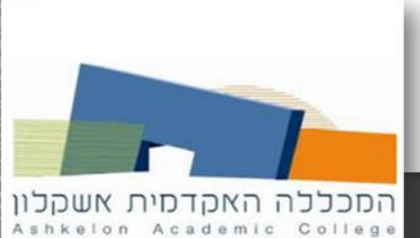

**דרישות טכניות להתקנה ובחינה במערכת - המשך:**

#### **מצלמה:**

בכניסה לכל מבחן, יתבצע שלב אימות ראשוני בו נדרשים הנבחנים לצילום הפנים וצילום תעודה מזהה. על כן, יש לדאוג מראש למחשב בעל מצלמה מובנית תקינה (או חיבור מצלמת אינטרנט). האימות ניתן לביצוע דרך מצלמת הטלפון הנייד על ידי סריקת הברקוד שיופיע במערכת.

#### **רשת:**

**יש לוודא חיבור לקו אינטרנט תקין ויציב בעל מהירות סבירה על מנת למנוע תקלות וניתוקים במהלך הבחינה.** מערכות סינון אתרים עלולות ליצור חסימה בכניסה למבחן או אי יציבות במהלכו. לבעלי מערכות אלו מומלץ לבצע מבחן ניסיון כדי לבדוק תקינות ובמידה ויש צורך, להתייעץ עם ספק השירות או מחלקת המיחשוב.

\*כמו כן יש לוודא כי החיבור לרשת תקין ובעל מהירות של לפחות 5 MBהעלאה והורדה )לדוגמה חיבור לווייפיי בחדר ללא קליטה או חיבור ל"נקודה חמה" איטית או חסומה(

#### **חשבון מייל זמין ו/או טלפון לקבלת SMS:**

בכניסה לחלק מהבחינות נדרש תהליך אימות דו שלבי בו יישלח לנבחן קוד נוסף בטלפון, יש לוודא גישה אליהם. **שימו לב:** אין להשתמש בטלפון הנייד במהלך הבחינה מעבר לפעולות הנדרשות והמפורשות הכוללות כניסהלזום במהלך הבחינה, בטלפון הנייד, בהתאם להוראות המרצה ומדור בחינות.

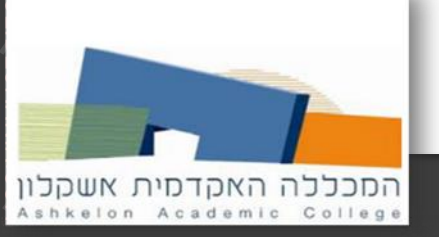

#### **התקנת המערכת:**

להתקנת המערכת יש לבצע את ההורדה באמצעות דפדפן Chrome של גוגל )המומלץ ביותר( או אחד מהדפדפנים העדכניים האחרים, כגון: Edge של מייקרוסופט או FireFox.

**לא ניתן להוריד את הקובץ באמצעות דפדפן .Internet Explorer**

בסיום התקנת המערכת, יופיע על שולחן העבודה שלכם קיצור דרך בשם "VIX "באמצעותו תוכלו להיכנס לתוכנה בכל בחינה.

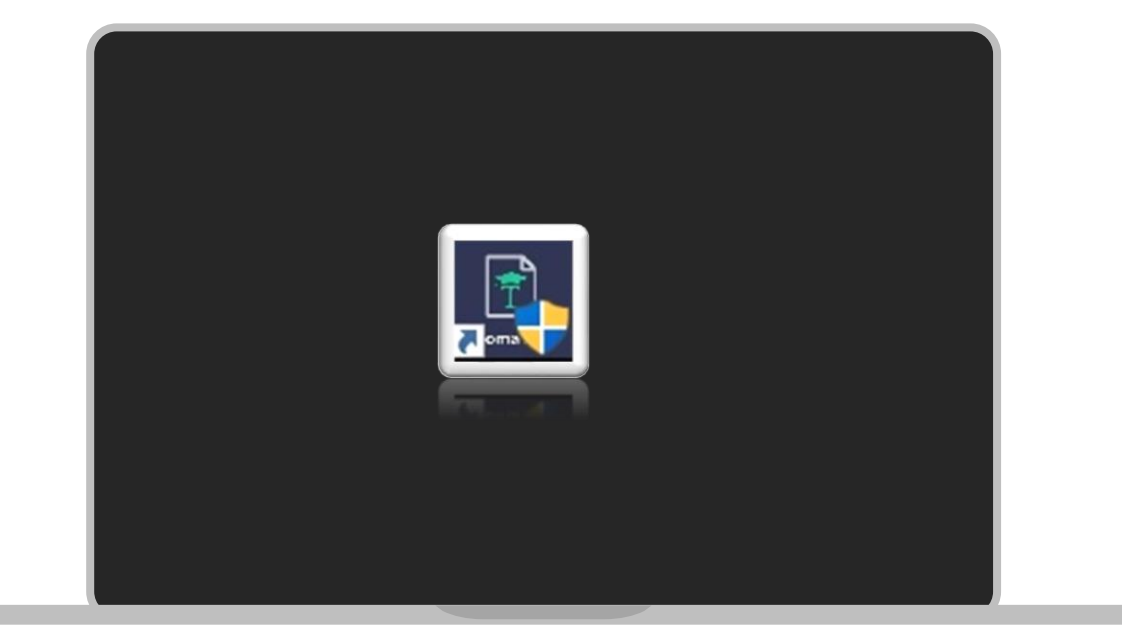

S<br>SLIDESMAN<br>SLIDESMAN

אשקלון

המככלה האהדמית

Ashkelon Academic College

**בעמודים הבאים תמצאו הסבר, שלב אחר שלב, על התקנת המערכת**

# **הורדת קובץ ההתקנה:**

- להורדת קובץ ההתקנה יש [ללחוץ כאן](https://setup.tomaetest.com/TomaETest/setup.html)
- במסך שנפתח יש לבחור במערכת ההפעלה המתאימה וללחוץ על החץ להתחלת הורדת התוכנה:

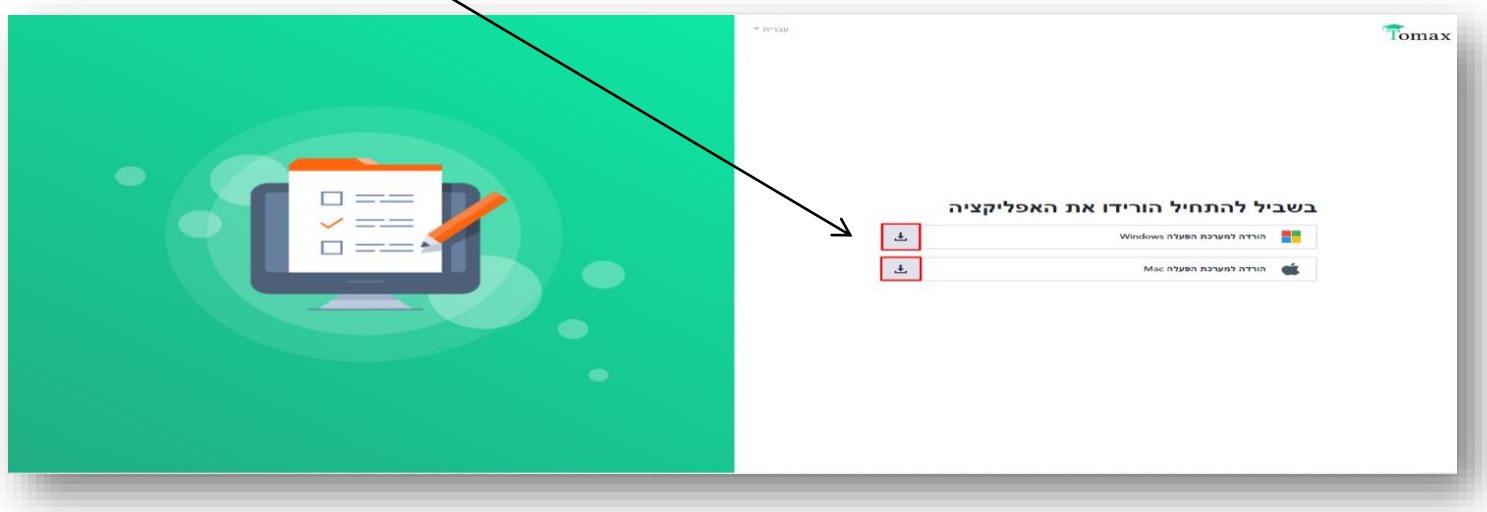

• לחצו על הקובץ שירד. שם הקובץ הוא Installer-VIX:

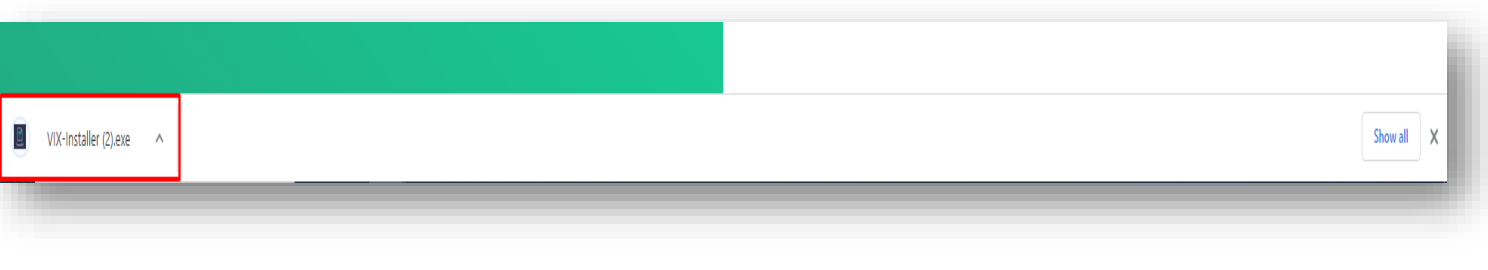

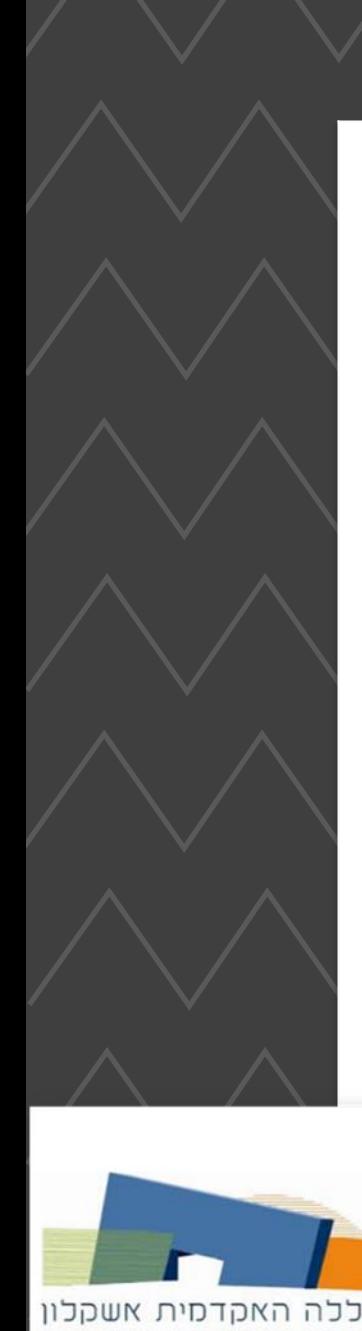

המכללה האקדמית אשקלון<br>Ashketon Academic College

### **התקנת המערכת:**

לאחר לחיצה על קובץ ההתקנה שירד, יופיע מסך ההתקנה (התהליך אורך מספר שניות):

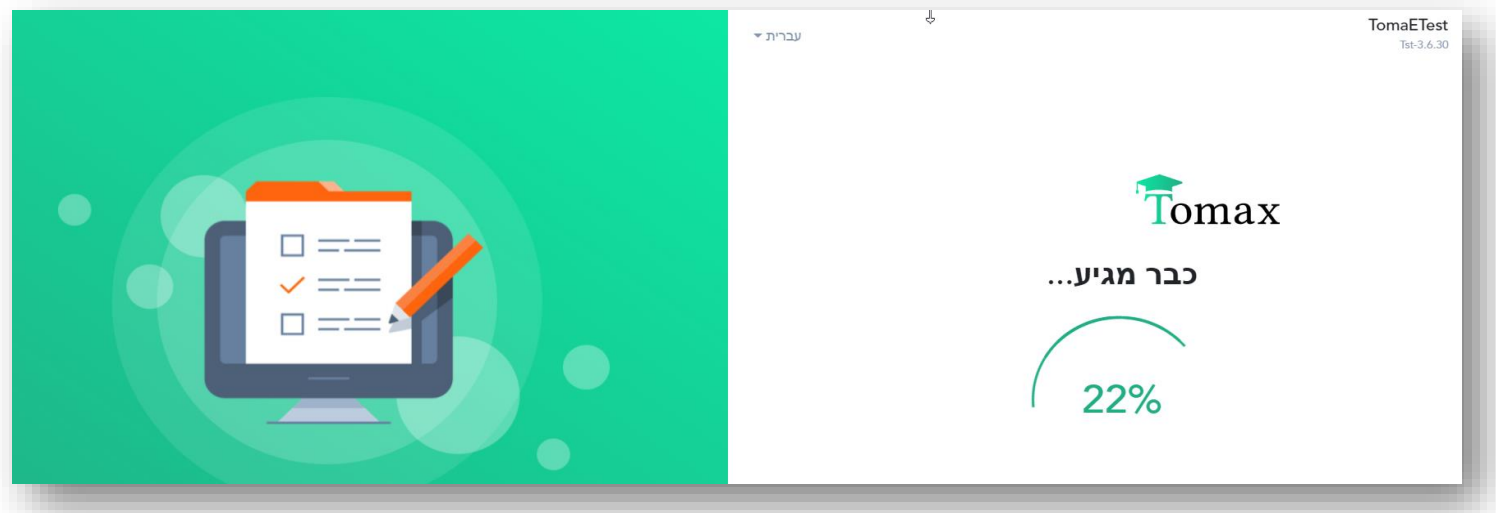

- אם לא מצאתם את קובץ ההתקנה שירד, סביר להניח שהוא נמצא בתיקיית ה"הורדות" במחשבכם (Downloads)
	- לביצוע ההתקנה נדרש משתמש עם הרשאות התקנה במחשב.
- אם יקפוץ מסך בקרה של ווינדוס שיבקש מכם אישור ("האם ברצונך לאפשר לתוכנית הבאה לבצע שינויים במחשב זה") - לחצו על אישור
	- אם חומת האש Firewall ו/או אנטי-וירוס יבקשו מכם לאשר גישה אשרו גישה
	- במידה ונתקלתם בהודעה המכילה את המילה SEB ראו פתרון בדף הבא [לחץ כאן](https://studentsupport.tomax.io/he/support/solutions/articles/246823-%D7%98%D7%99%D7%A4%D7%95%D7%9C-%D7%91%D7%94%D7%95%D7%93%D7%A2%D7%95%D7%AA-%D7%A9%D7%92%D7%99%D7%90%D7%94-%D7%95%D7%94%D7%AA%D7%A8%D7%90%D7%95%D7%AA#%D7%91%D7%A2%D7%99%D7%99%D7%AA-SEB)

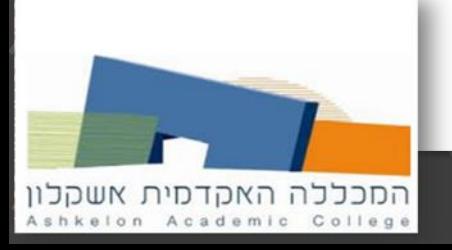

#### **תחילת העבודה במערכת**

עם סיום ההתקנה התוכנה תיפתח<br>אוטומטית ויופיע מסך ההתחברות לבחינה.<br>להלן מספר דגשים:

- ניתן להחליף את שפת הממשק בלחצן השפה בראש החלון.
- אין לבצע איתחול או בזמן שהתוכנה פועלת, כיבוי למחשב, יש לוודא סגירתה לפני כיבוי או<br>אתחול.
- **מיד עם כניסה לביצוע מבחן, חשוב! מחשבכם יינעל ולא תהיה גישה לתוכנות לכן דאגו להדפיס מראש את דפי רקע, ההנחיות.**

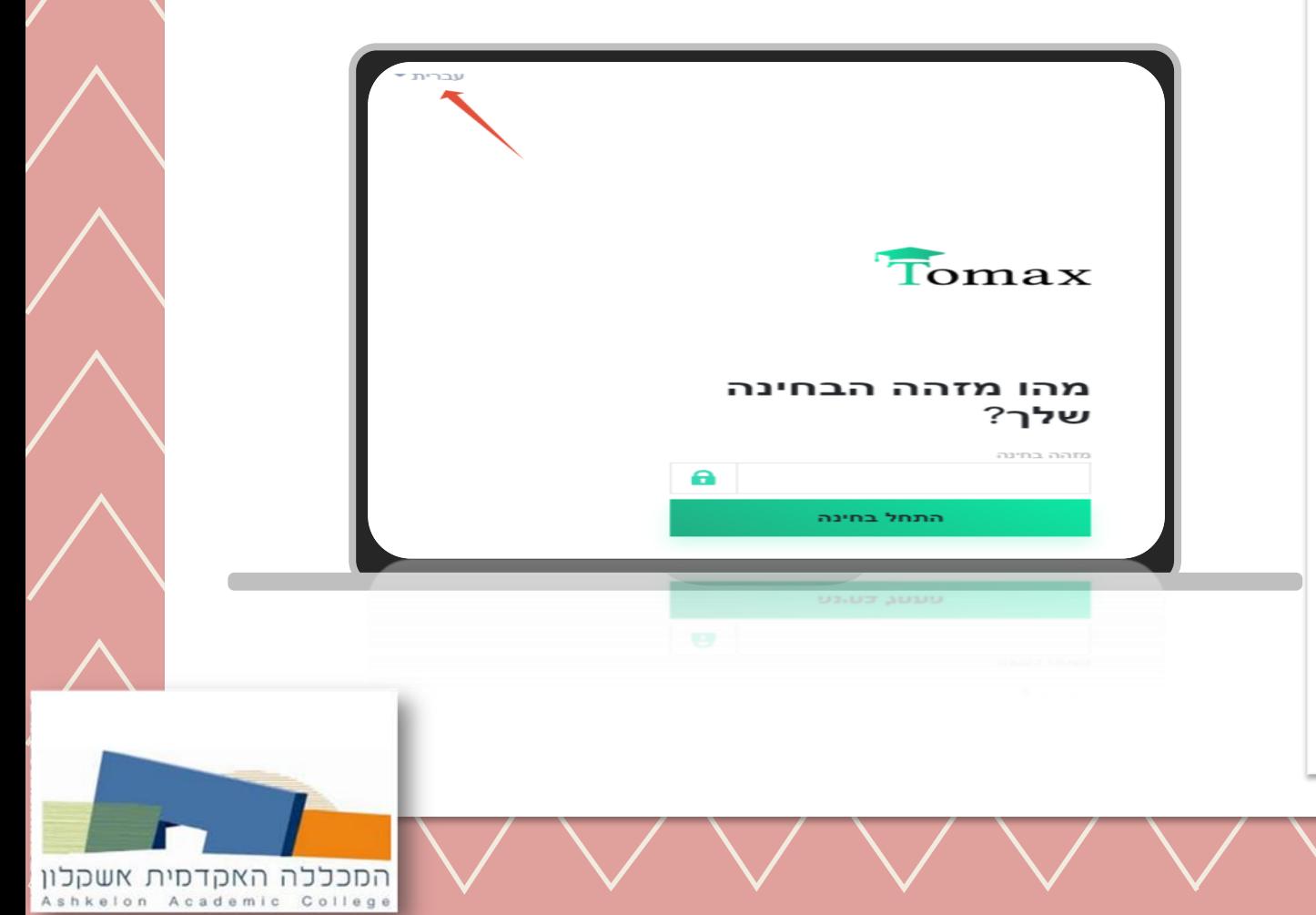

# **הכנות לפני כניסה למבחן**

טרם הכניסה למערכת, יש לבצע את הפעולות הבאות:

- **.1 סגירת תוכנות רקע** המערכת לא תאפשר כניסה למבחן כשתוכנות אלו פועלות ברקע Skype, Zoom, Anydesk, TeamViewer, Edge Microsoft וכל תוכנה אחרת המשתמשת במצלמת המחשב )כמו זום(.
	- **.2 פתיחת המערכת** על ידי לחיצה על אייקון המערכת שנוצר על שולחן העבודה.
- **.3 הזנת פרטי כניסה** שימו לב, מאחר ובזמן הבחינה, תינעל במחשב הגישה לתוכנות אחרות, יש לדאוג מראש לזמינות פרטי הכניסה הנדרשים:
	- מזהה בחינה קוד ייחודי לכל בחינה ולכל מועד, שנשלח אליכם בהודעה מוקדמת מהמערכת.
		- מזהה נבחן מס' תעודת זהות
		- סיסמה חד פעמית מוגבלת בזמן אם נדרשת כזו בבחינה
- **.4 סביבת עבודה ושמירה על טוהר הבחינה** יש לבצע את המבחן במקום שקט וללא הפרעות. כבו עזרים אלקטרוניים בסביבה הקרובה ולאחר שלב האימות וקבלת קוד הכניסה בטלפון הנייד, כבו גם אותו.
- **.5 אימות 2 מסכים –** במידה ומחוברים שני מסכים למחשב, לא ניתן יהיה להיבחן אלא לאחר ניתוק אחד המסכים, להסבר על אופן הניתוק והגדרות מסך אחד יש [ללחוץ](https://studentsupport.tomax.io/he/support/solutions/articles/246628) כאן, ההסבר יופיע בסעיף ד'.
	- **.6 משתמשים במחשבים ניידים – דאגו מראש לחיבור המחשב לחשמל לאורך הבחינה כדי למנוע כיבוי המחשב עקב סיום הסוללה.**

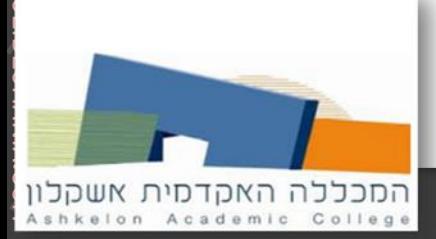

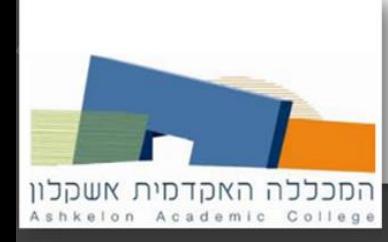

ולהיכנס למערכת**. יש לשים לב שהקוד תקף לזמן קצר בלבד.**

בשלב הבא, בחלק מהבחינות, תישלח אליכם סיסמה חד פעמית לטלפון הנייד, יש להקליד את הסיסמה

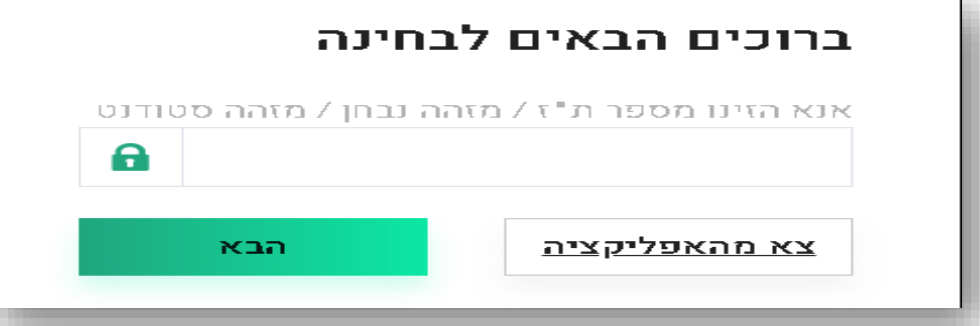

לאחריו יש להקליד את מזהה הנבחן שלכם (מספר ת.ז.) וללחוץ על "הבא":

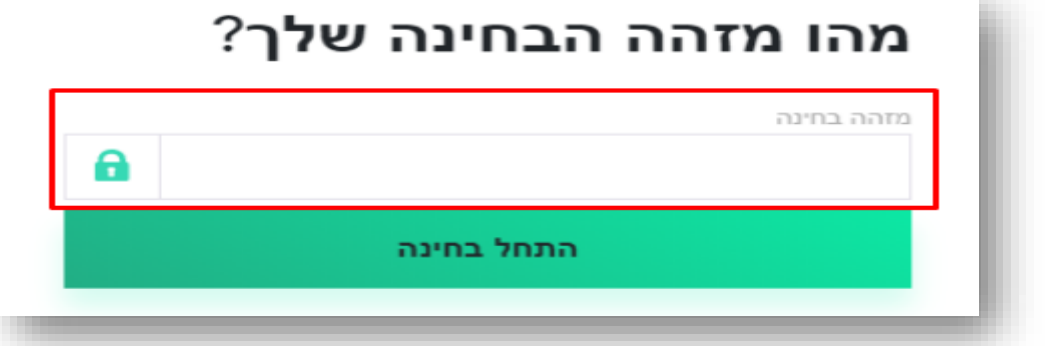

**הזדהות – כניסה למערכת:**

לאחר פתיחת המערכת והזנת מזהה הבחינה שנשלח אליכם, יש ללחוץ על "התחל בחינה":

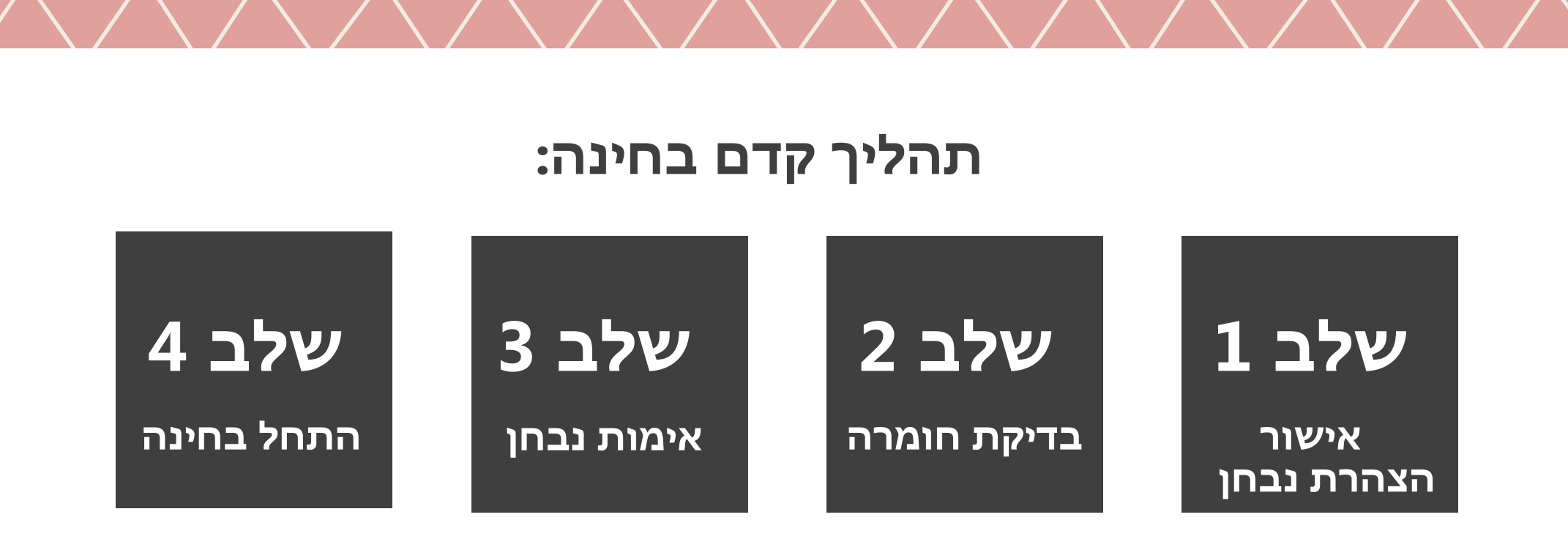

לאחר תהליך ההזדהות בכניסה למערכת, מתבצע תהליך קדם בחינה הכולל ארבעה שלבים. תהליך זה אורך מספר דקות ולכן חשוב **להקפיד להיכנס למערכת ולהתחיל את שלב האימות כחצי שעה לפני שעת הבחינה**. התהליך מפורט בדפים הבאים:

S<br>Superior (1)<br>Animals

# **.1 הצהרת נבחן**

עם הכניסה למערכת וביצוע שלב ההזדהות, תופיע הצהרת נבחן אותה יש לאשר לפני ביצוע הבחינה וללחוץ על

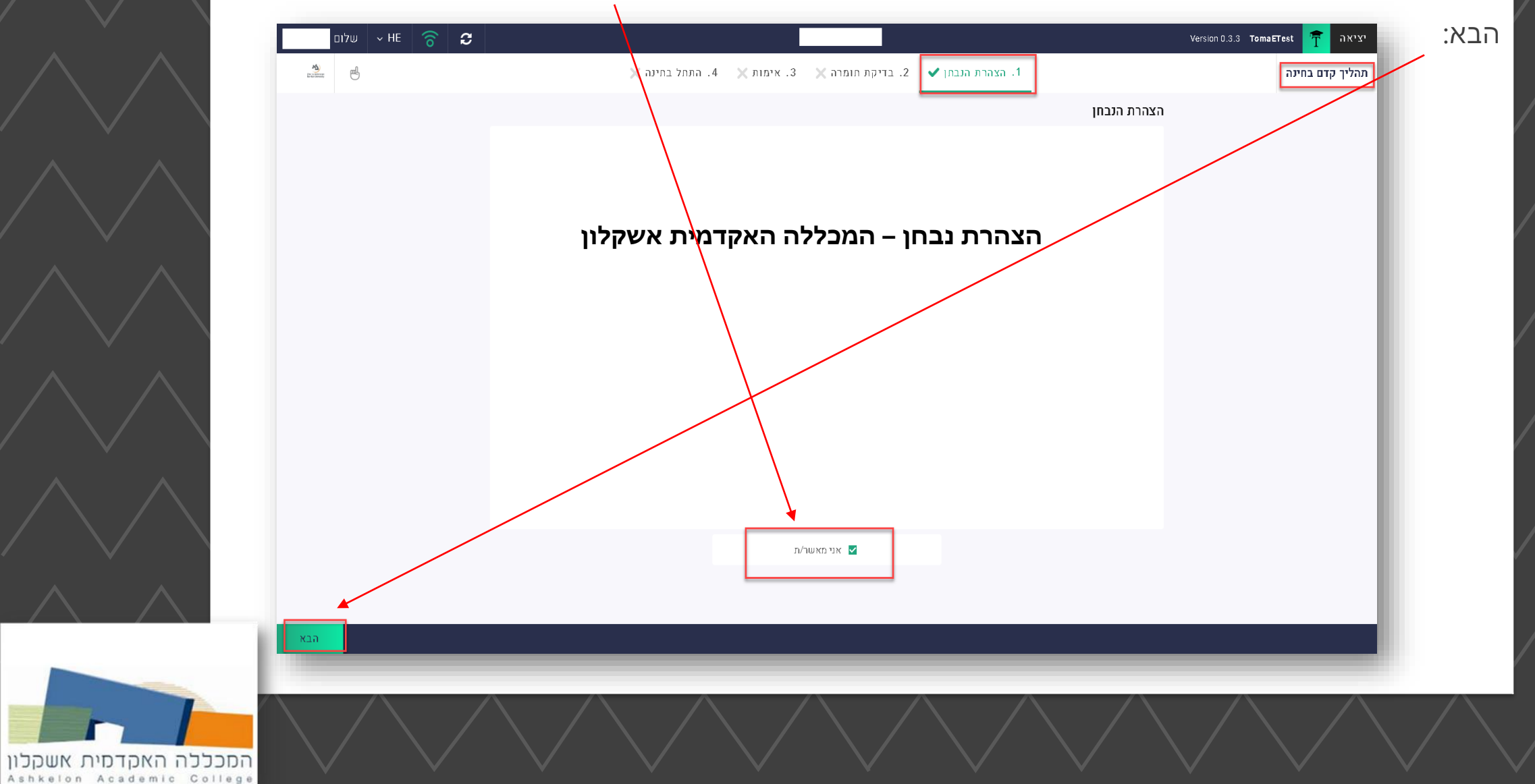

# **.2 בדיקת חומרה**

על מנת לוודא מהלך בחינה תקין, המערכת מבצעת בדיקת חומרה בתחילת הדרך, עוד לפני תחילת המבחן, במהלכה היא בודקת את בדיקת החיבור לאינטרנט ובדיקות נוספות בהתאם להגדרת הבחינה - בדיקת התקן שמע ובדיקת מצלמה תקינה, **אם נדרשים בבחינה**, או בדיקות שימוש בתוכנות צד ג' שאינן מורשות בשימוש במהלך הבחינה ועלולות להשפיע על אמינותה. הבדיקה מתבצעת אוטומטית ובסיומה, כשכל החיבורים תקינים, יש ללחוץ על "הבא" למעבר לשלב האימות טרם הכניסה לבחינה:

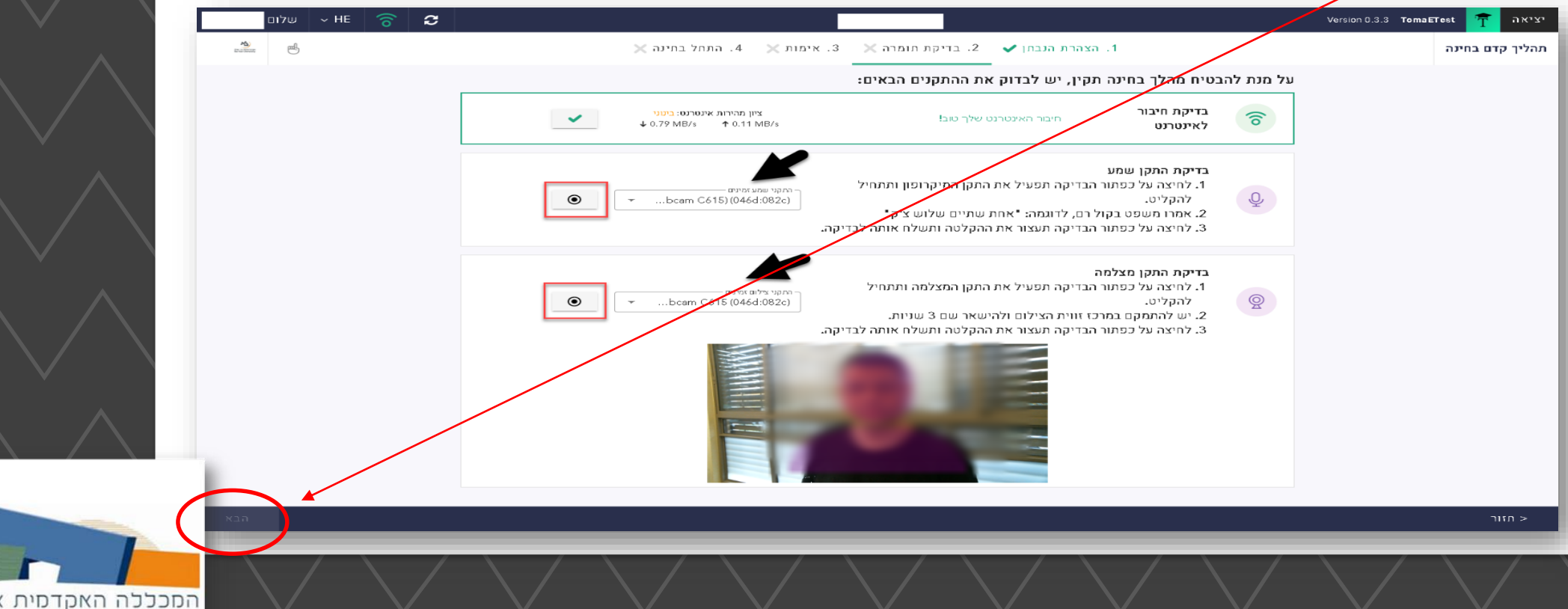

SLIDESMANIA.COM

יש הכוו

Academic College

# **.3 אימות נבחן**

בשלב האימות נדרש כל נבחן לצילום פנים וצילום תעודה מזהה למערכת עצמה. שלב זה נדרש על מנת לזהות את הנבחן. **יש להקפיד על תמונות ברורות בהתאם לכללים**. **נבחן שיעלה תמונות מטושטשות שאינן מאפשרות זיהוי, יידרש לבצע שלב זה שנית, דבר שיעכב את תחילת הבחינה או יפריע למהלכה**, יש

להימנע מכך. בסיום הצילום ולאחר שווידאתם כי התמונות ברורות, יש ללחוץ על "שלח לאימות".

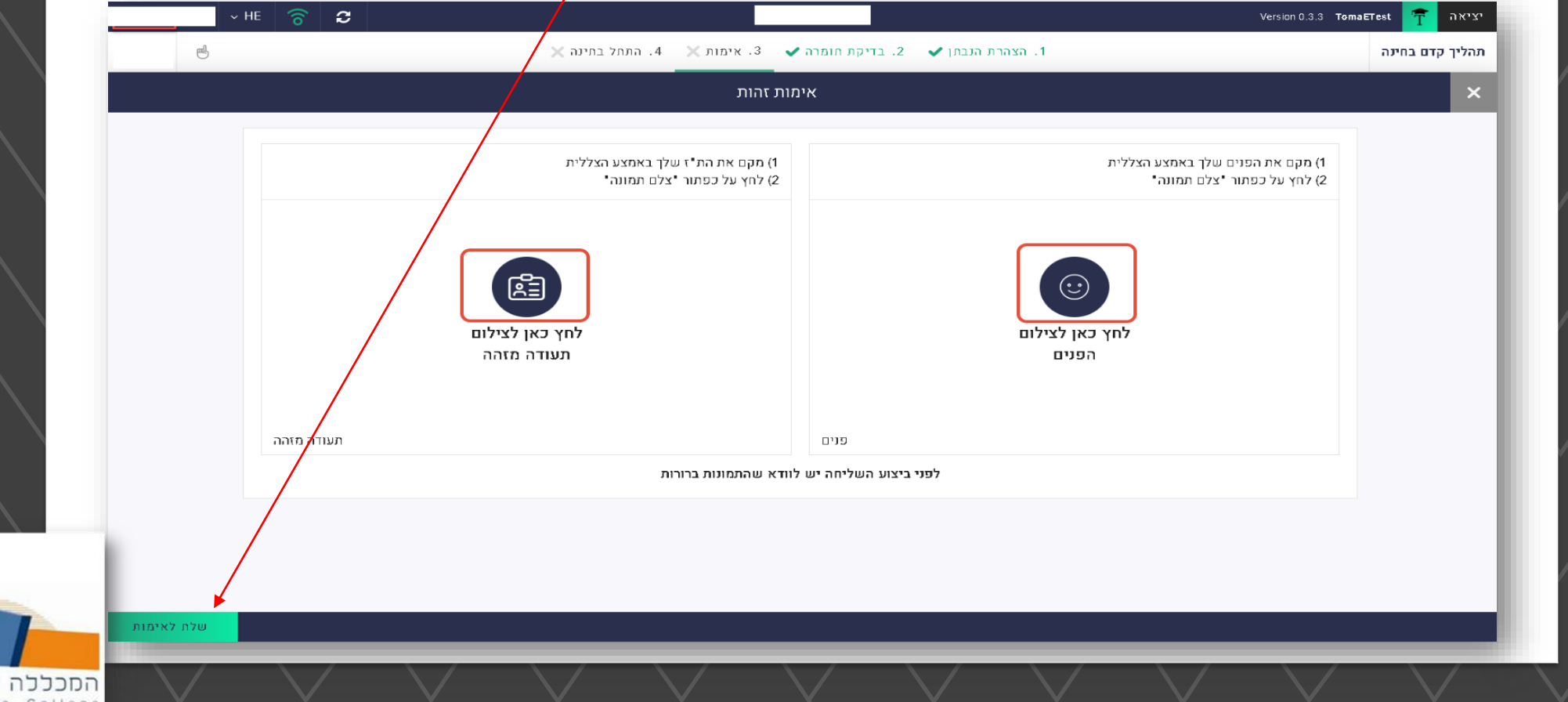

# **.3 אימות נבחן - המשך**

בשלב זה, אם המערכת מזהה כי במחשב בו מותקנת התוכנה, אין התקן מצלמה הנדרש לשלב האימות, תאפשר המערכת את תהליך האימות באמצעות הטלפון הנייד. לשם כך, המערכת תציג ברקוד לסריקה, אותו יש לסרוק

באמצעות התקן הסורק בטלפון הנייד:

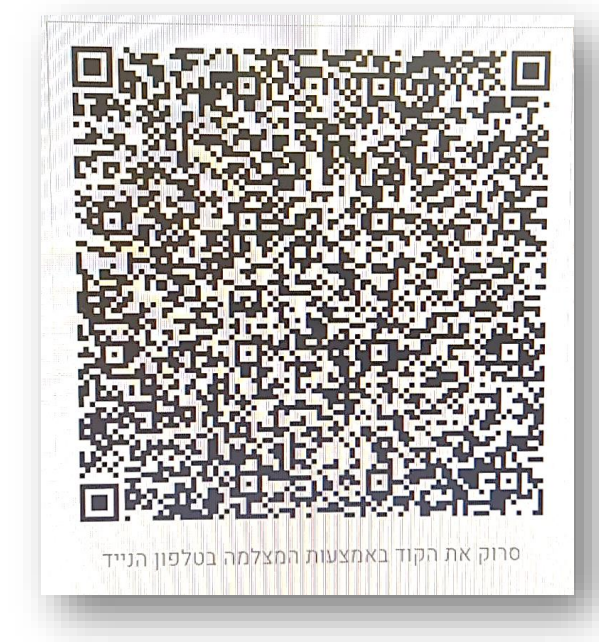

לאחר הסריקה תועברו לאתר בו תבצעו את שלב צילום הפנים וצילום תעודה מזהה כפי שהוצג בעמוד הקודם **באמצעות הטלפון הנייד**.

הצילומים יעלו למערכת במחשב ושם תוכלו לאשר וללחוץ על "שלח לאימות" להמשך תהליך הכניסה לבחינה.

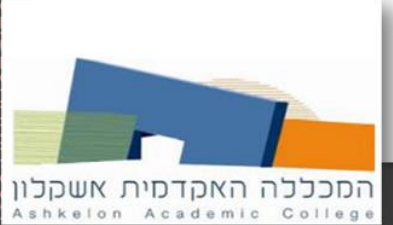

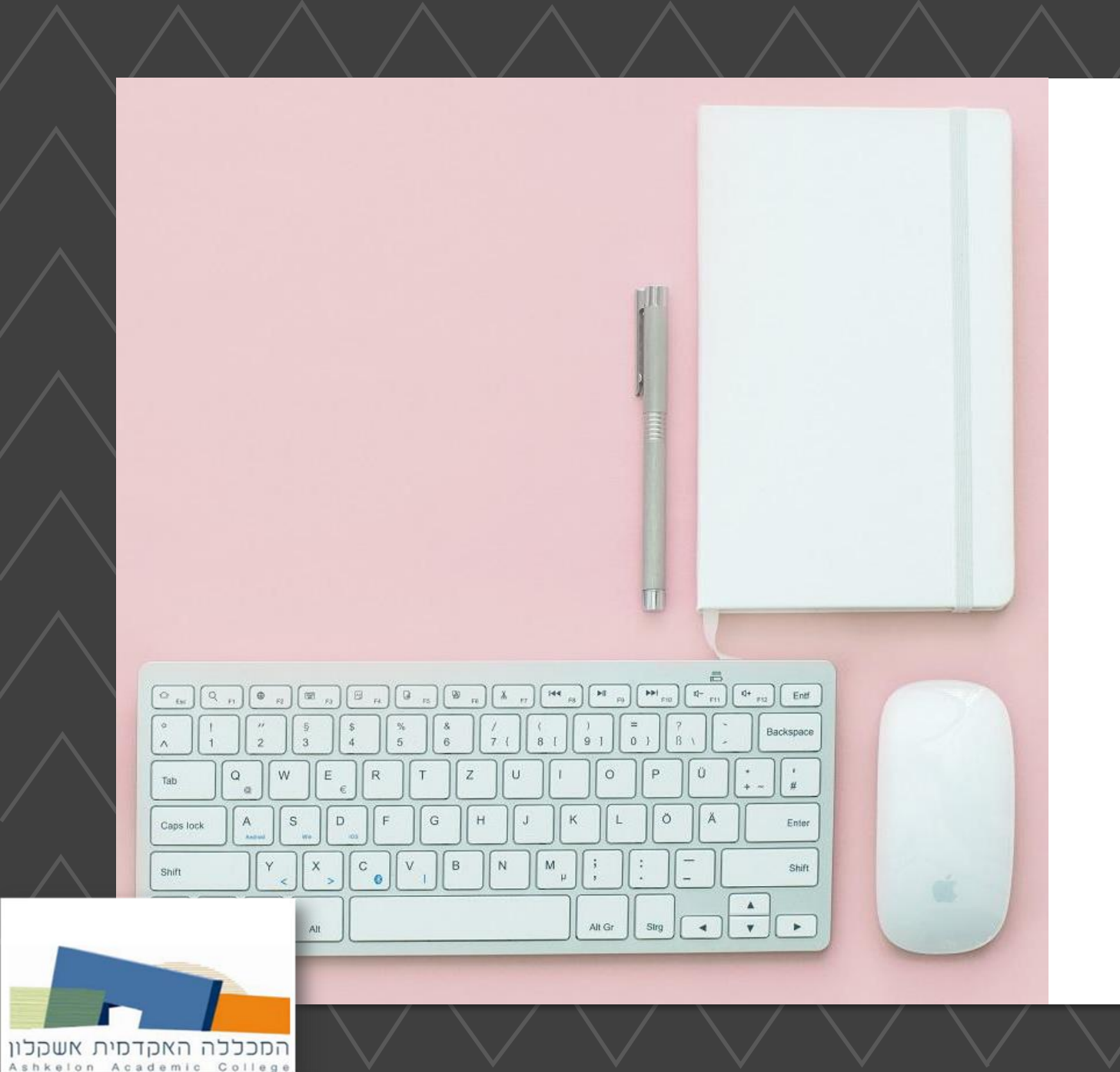

**. התחל בחינה 4** לאחר שסיימתם את כל שלבי ההכנה לבחינה, תוכלו להתחיל בבחינה<br>במערכת.

**הכללים הנדרשים**. **נא שמרו על טוהר הבחינות ועל**  בהמשך תוכלו למצוא הסברים שיסייעו<br>לכם במהלך הבחינה.

# **מסך הכניסה למבחן**

לאחר שעברתם את כל שלבי ההזדהות, האימות ובדיקת החומרה, הגעתם למסך הכניסה למבחן. מסך זה מציג את פרטיכם ואת פרטי המבחן כגון שעת תחילת הבחינה וסיומה, כולל הארכת זמן, אם יש. ובנוסף יוצג אורך המבחן בדקות, לנוחותכם. לחיצה על "התחל בחינה" תעביר אתכם למענה על שאלות הבחינה:

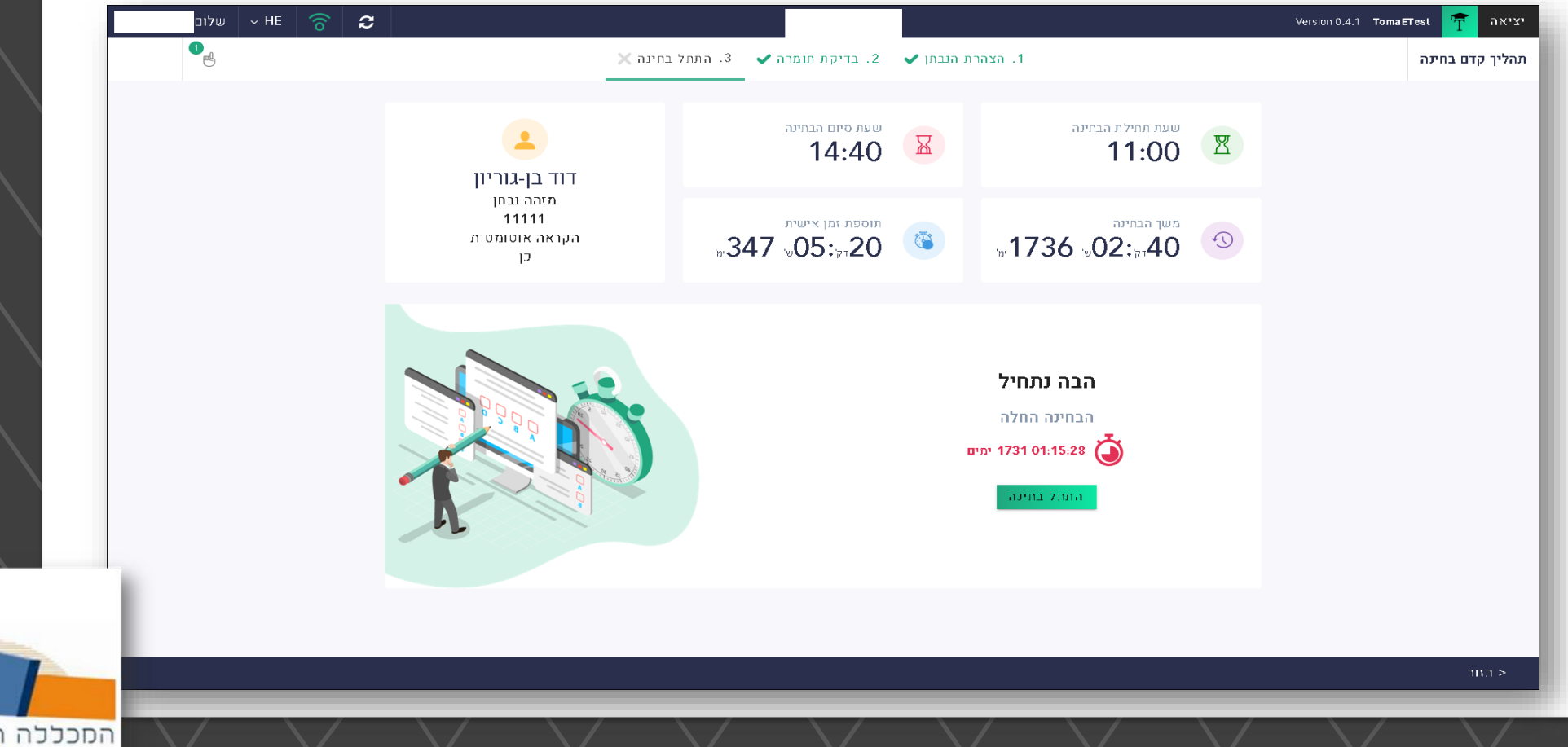

SLIDESMANIA.COM

זאקדמית אשקכון

Academic College

#### **מסך המבחן - הסבר**

### להלן מסך הבחינה והנתונים המוצגים בו, טרם תחילת הצגת השאלות:

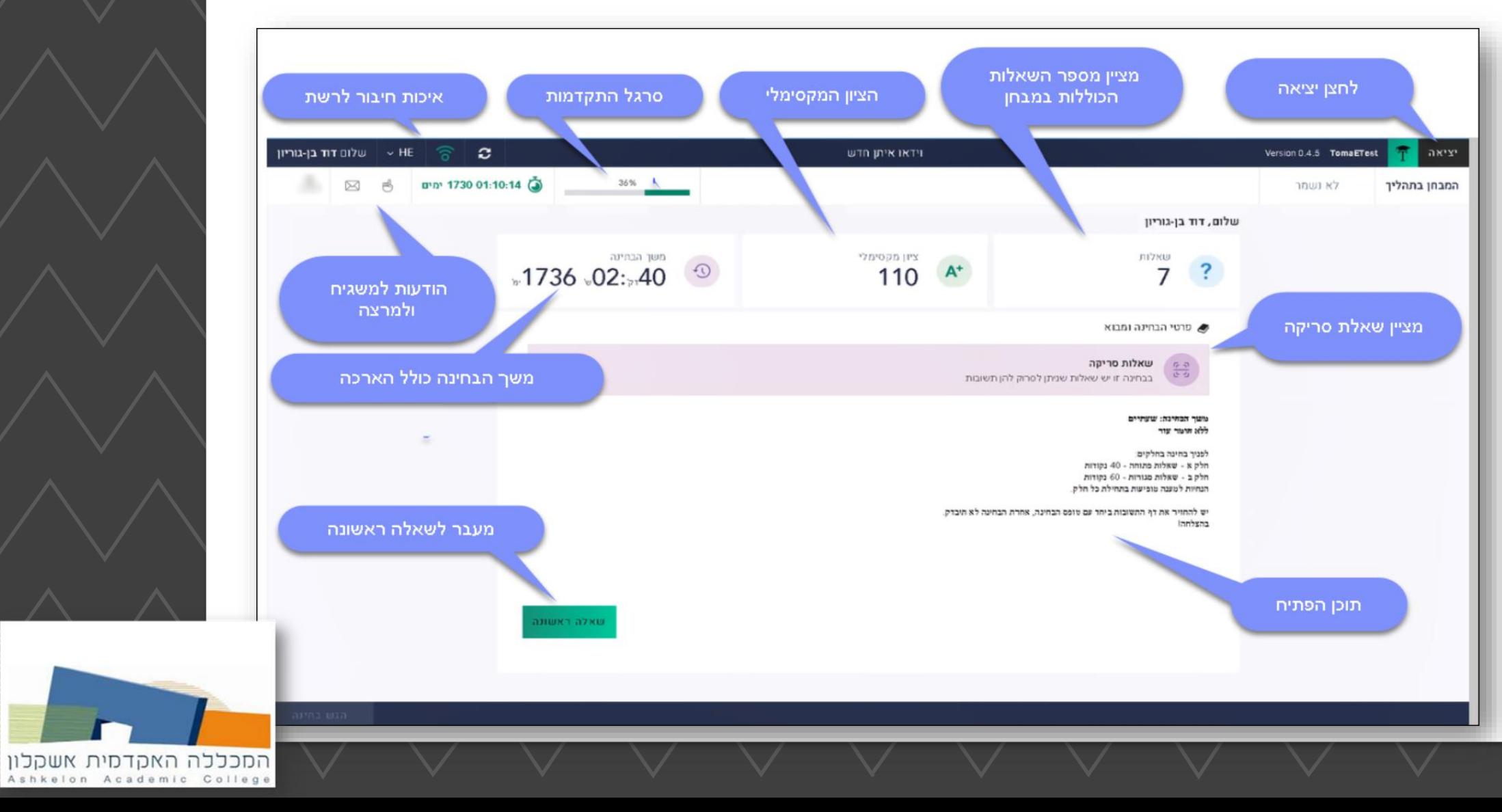

S<br>September 1989<br>S

#### **מסך המבחן – תצוגת נספחים**

במרכז מסך הבחינה, ישנו סרגל תצוגה בו ניתן לבחור את אופן תצוגת הבחינה:

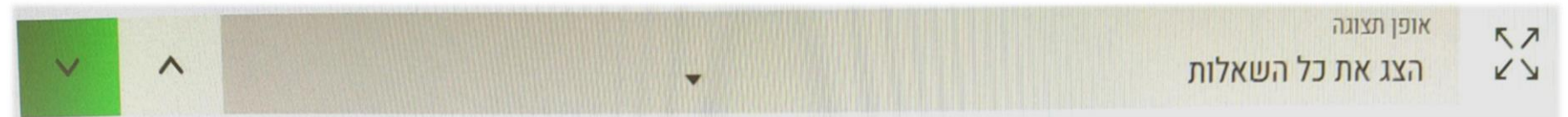

בחירה זו רלוונטית בעיקר עבור מבחנים בהם יש נספחים לצפייה במהלך הבחינה, לשם צפייה בנספח הבחינה, ניתן לבחור באפשרות הצגת השאלות/ שאלה יחידה עם נספחי הבחינה.

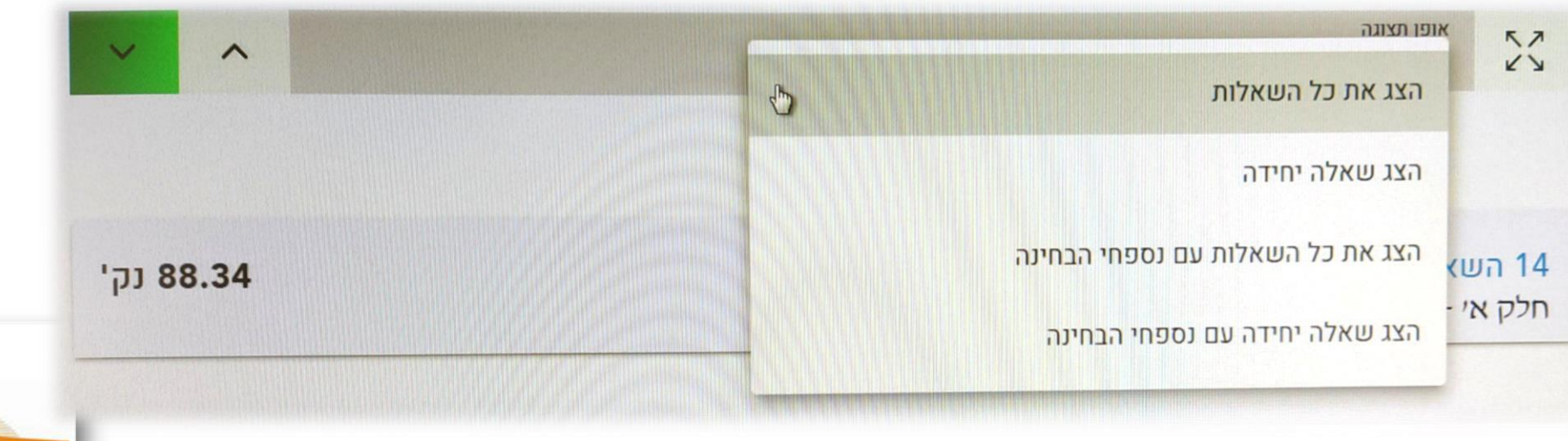

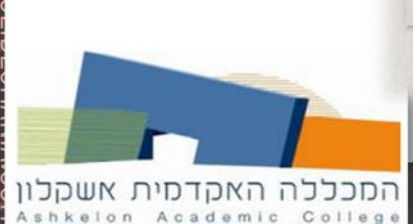

#### **הודעות למשגיח/ הודעות למרצה:**

באפשרות כל נבחן ונבחנת, עוד לפני התחלת הבחינה ובמהלך הבחינה, לשלוח הודעה **למשגיח עבור שאלות בנושאים טכניים ולמרצה עבור שאלות הקשורות לבחינה**. ניתן לעשות זאת באמצעות לחצן ההודעות בחלק העליון של המסך.

- לשליחת הודעה **למשגיח** בשאלות טכניות יש ללחוץ על תיפתח תיבת הודעות בה עליכם לבחור את נושא ההודעה, לכתוב את תוכן הפניה וללחוץ על "שלח".
- לשליחת הודעה **למרצה** בשאלות הקשורות לבחינה יש ללחוץ על , תיפתח תיבת הודעות בה יש לבחור את מספר השאלה הרצויה (לגביה יש שאלה) או הודעה כללית, לכתוב את תוכן הפניה וללחוץ על "שלח".

עם קבלת תשובה מהמשגיח או המרצה, ייצבע אייקון המעטפה בצבע ותופיע התראה על קבלת הודעה חדשה. ההודעה תופיע לנבחן במסך הבחינה לחיצה על האייקון תציג את התשובה של המרצה/ משגיח לפניית הנבחן. בנוסף, אם התשובה נוגעת לשאלה ספציפית במבחן, יופיע סימון <u>בר</u> לצד השאלה עצמה ותשובת המרצה תופיע בגוף השאלה הרלוונטית.

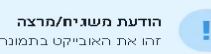

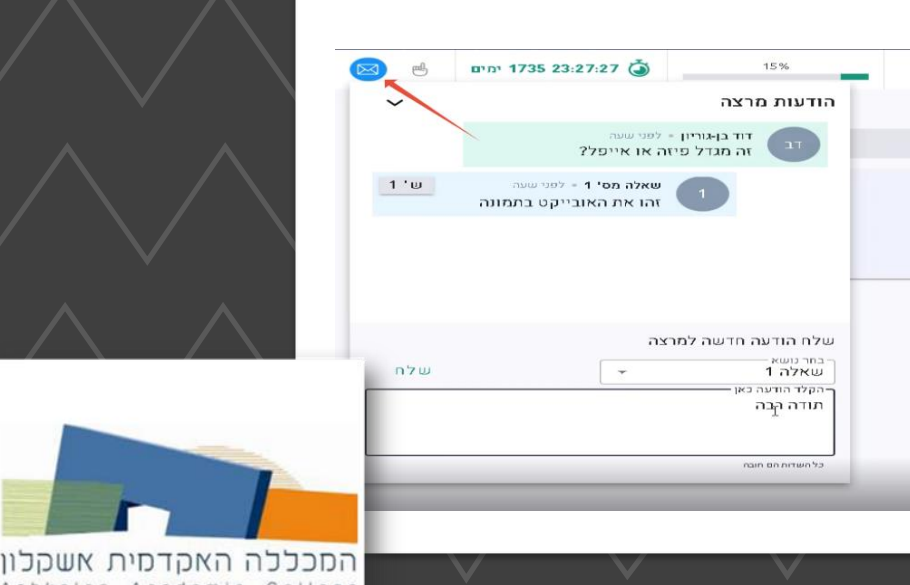

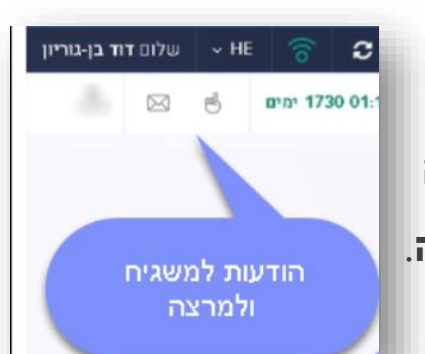

#### **מסך המבחן - הסבר**

# **מענה על שאלות הבחינה:**

עם הכניסה למערכת ולחיצה על "התחל בחינה" במסך הראשי, תועברו למסך הבחינה עצמו, בו תופיע רשימת כלל השאלות בבחינה בצד ימין של המסך ובמרכזו יופיעו השאלות עצמן למענה. ניתן לעבור בין השאלות על ידי לחיצה על השאלה הרצויה ברשימת השאלות או בעזרת לחצני הניווט בשאלות עצמן.

ברשימת השאלות, יופיע לצד מספר השאלה, גם הניקוד שנקבע לכל שאלה והניקוד המקסימלי האפשרי בבחינה. במהלך הבחינה, יוצג בסרגל העליון קצב ההתקדמות בבחינה לפי המענה של הנבחן על שאלות הבחינה וכן יוצג הזמן הנותר לסיום הבחינה.

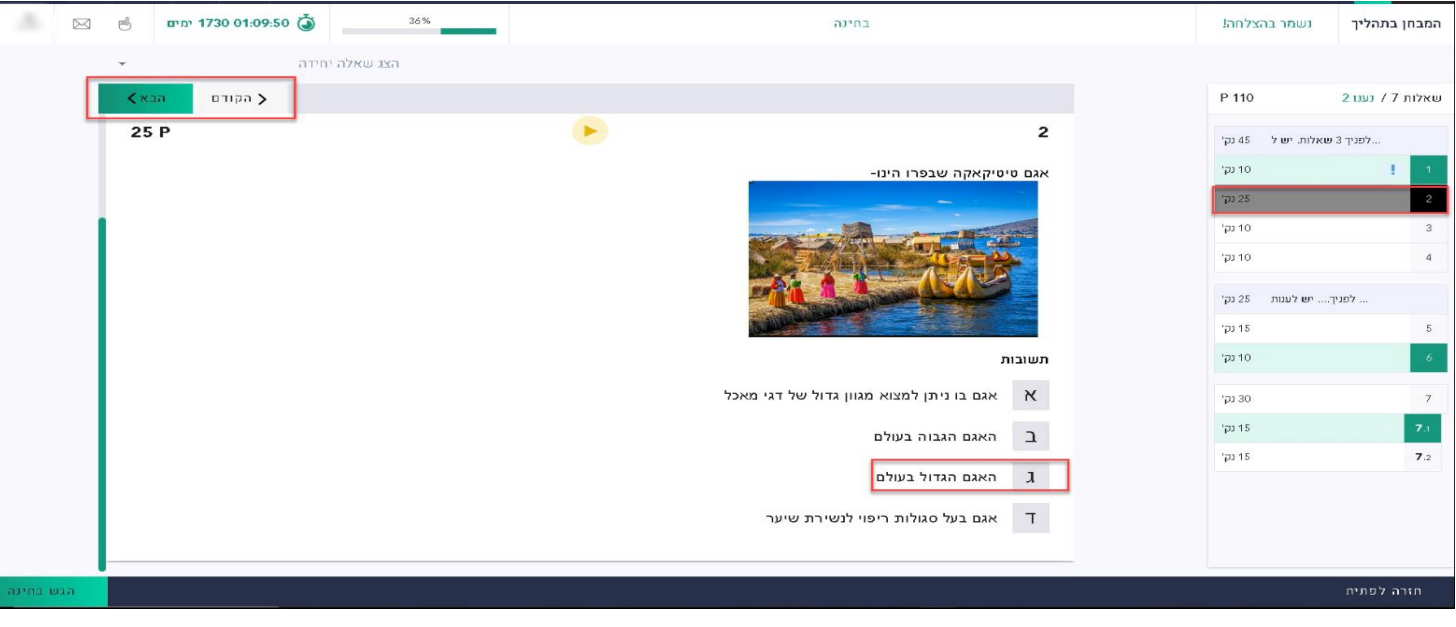

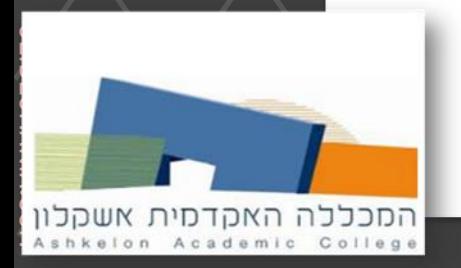

# **מענה על שאלות הבחינה**

בכל בחינה, כמו בבחינות המתקיימות פרונטלית בקמפוס המכללה, ייתכנו שני סוגים של שאלות – סגורות ופתוחות.

#### **מענה על שאלות סגורות - רב בררתיות:**

שאלה סגורה תוצג במלואה כאשר יוצג תוכן השאלה והתשובות לשאלה, לבחירת התשובה הרצויה יש ללחוץ על מספר/אות התשובה הרצויה כאשר ניתן לבחור רק תשובה אחת. לאחר הבחירה, תודגש התשובה שנבחרה בצבע ירוק.

- **לשינוי המענה ובחירה בתשובה אחרת, יש ללחוץ על התשובה החדשה הרצויה – תופיע הודעה ובה יידרש אישורכם לשינוי התשובה. לאישור השינוי לחצו על "כן". התשובה החדשה תסומן כעת בצבע ירוק.**
- לביטול המענה בשאלה, יש ללחוץ שוב על התשובה שנבחרה קודם תופיע הודעה ובה יידרש אישורכם לביטול סימון התשובה. לאישור הביטול לחצו על "כן". כעת לא יסומנו תשובות בשאלה זו והיא תיחשב כשאלה שלא נענתה בשלב זה )רלוונטי במיוחד עבור בחינות בהן יש בחירה בשאלות(

#### **מענה על שאלות פתוחות:**

שאלות פתוחות יוצגו במלואן כאשר את המענה עליהן יש להקליד במקום התשובה המיועד לכך )תיבת טקסט במערכת(. שימו לב, תיתכן הגבלת מילים לתשובה לפי הגדרת המרצה, אם הוגדרה הגבלה כזו, היא תופיע בתחתית חלונית התשובה. במענה על שאלה פתוחה ניתן לערוך את הטקסט בדומה למסמך word על ידי שימוש בכלים השונים בסרגל הכלים. בנוסף, ניתן להוסיף טבלאות, נוסחאות, תמונות ועוד.

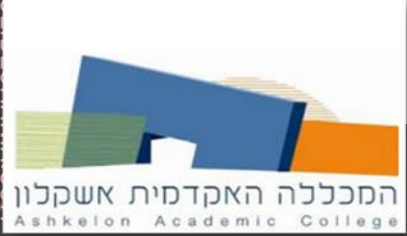

## **מענה על שאלות הבחינה**

#### **שאלות בחירה:**

שאלות בחירה הינן חלק מקבוצת שאלות בה יש לענות רק על חלקן בהתאם להגדרת המרצה. בחירת השאלות עליהן מבקשים לענות נתונה לבחירת הנבחנים. לדוגמא – מרצה שהגדיר 5 שאלות מתוכן יש להשיב רק על .2 קבוצת בחירה יכולה להתקיים גם בשאלות סגורות וגם בשאלות פתוחות.

אם בבחינה מוגדרת קבוצת בחירה, במסך הבחינה יופיע בפתיח השאלות הסבר והנחיות על כמה שאלות יש לענות. במצב כזה, בו מוגדרות שאלות בחירה בבחינה, המערכת יודעת לזהות מתי השלמתם את מכסת השאלות הנדרשת לבחירה ומנטרלת את השאלות הנותרות בקבוצת הבחירה. כלומר אחרי שניתנה תשובה לכמות השאלות הנדרשת מתוך קבוצת הבחירה, השאלות שלא נבחרו, יופיעו כלא זמינות ובלחיצה עליהן תופיע הודעה על כך שהושלמה מכסת השאלות הנדרשת למענה בקבוצת הבחירה.

**נבחן שהתחרט ומעוניין לשנות את שאלות הבחירה עליהן הוא בוחר לענות, עליו לבטל תחילה את התשובה באחת השאלות שנענו. )בלחיצה חוזרת על תשובה שנבחרה בשאלה סגורה או במחיקת התשובה בשאלה פתוחה(.**

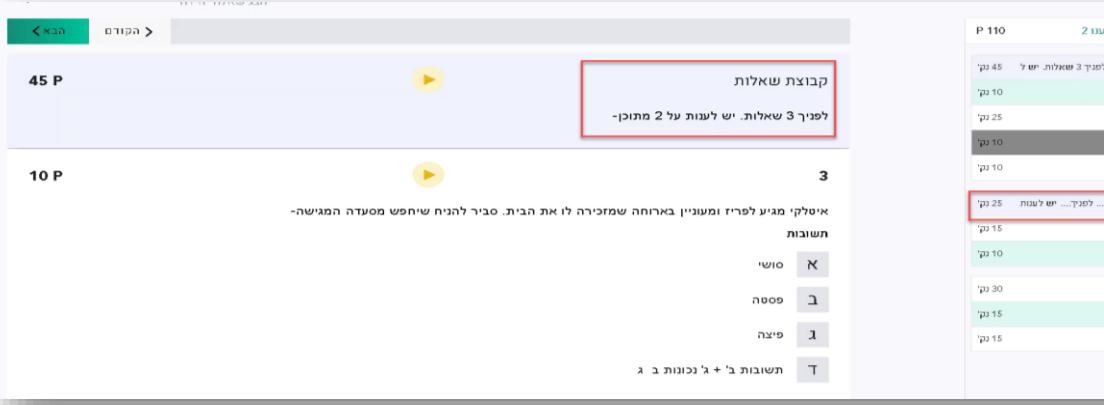

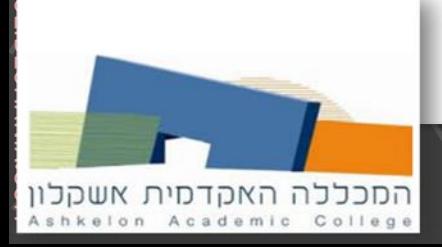

# **מענה על שאלות הבחינה**

#### **מענה על שאלה בקובץ אקסל:**

בבחינות מסוימות, יונחו הנבחנים על ידי המרצה, להשיב על שאלות הבחינה בקבצי אקסל מותאמים לבחינה. קבצי האקסל יוצמדו לשאלות כך שהמענה בקבצים יתבצע באמצעות המערכת.

בבחינות בהן תידרשו להשיב על השאלות בקבצים, ניתן יהיה לראות כי בגוף השאלה יתווסף לחצן ובו הקבצים למענה:

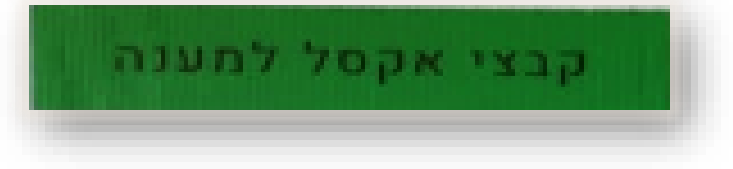

SLIDESMANIA.COM

המכככה האמדמית אשמכוו

לחיצה על הלחצן ולאחריה לחיצה על הפעולה "פתח קובץ", כפי שמופיע בצילום המסך להלן תפתח את הקובץ המשויך לשאלה וניתן יהיה להשיב בקובץ עצמו, תוך כדי עבודה במערכת:

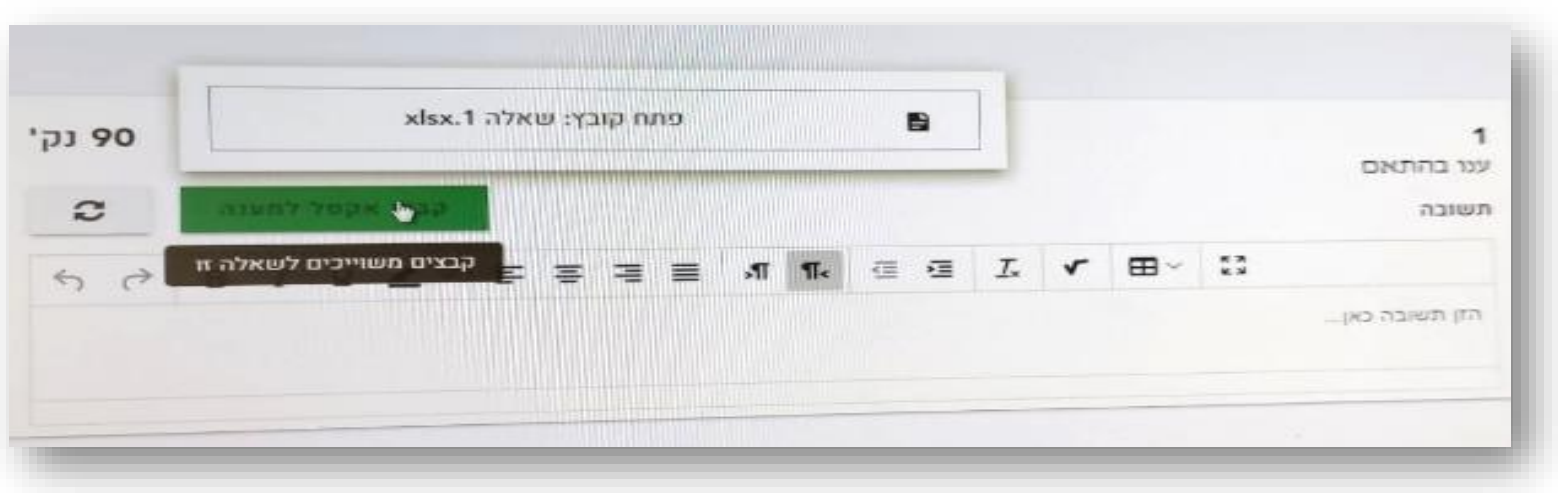

**בסיום המענה, יש להקפיד לשמור את השינויים בקובץ ולסגור. המענה יישמר בקובץ המצורף לשאלה.**

#### **מענה על שאלה בקובץ אקסל - המשך:**

בבחינות בהן המענה הוא על גבי אקסל, חשוב מאוד להקפיד על ההנחיות הבאות:

- אין למזער את קבצי האקסל.
- חובה לסגור קובץ אקסל למענה לפני פתיחה של קובץ אחר לשאלה נפרדת.
- **בפתיחת קובץ האקסל למענה יש לנטרל את פונקציית השמירה האוטומטית ) (save autoהמופיעה בפאנל העליון בפינה הימנית או השמאלית )בהתאם לשפת המערכת(. לתשומת לבכם, נבחן שלא יבטל את השמירה האוטומטית, קבצי המענה שלו יישמרו אצלו במחשב כאשר הקבצים שיועברו לבדיקת המרצה יופיעו ריקים – כך שיש לוודא שהמענה נשמע מקומית ולא בענן.**
	- בסיום המענה יש ללחוץ על שמור ולסגור את הקובץ טרם פתיחתו של הקובץ הבא.
	- בנוסף לסעיף הקודם, חובה לבצע שמירה של גיליון האקסל כל מספר דקות במהלך המענה.
		- אם הקובץ לא נפתח, יש להמתין מספר שניות ולא ללחוץ מספר פעמים.
- היו ערניים לזמן הבחינה, ההגשה מתבצעת אוטומטית עם סיום זמן הבחינה, לשם כך חשוב לבצע שמירה של המענה כשתי דקות לפני סיום הבחינה, לסגור את קובץ האקסל הפתוח, לוודא שהמחשב מחובר לאינטרנט ולבצע הגשה. במידה וזה לא יבוצע על ידי הסטודנט, תבוצע על ידי המערכת הגשה אוטומטית עם תום זמן הבחינה וייתכן וחלק מהנתונים לא יישמרו.

SLIDESMANIA.COM

חכככה האהדחית

### **מענה על שאלה בקובץ אקסל - המשך:**

- בקישור זה תוכלו למצוא פירוט של ההנחיות למענה על גבי אקסל בבחינה מקוונת [לחצו](https://studentsupport.tomax.io/he/support/solutions/articles/250972-%D7%90%D7%A4%D7%A9%D7%A8%D7%95%D7%AA-%D7%9E%D7%A2%D7%A0%D7%94-%D7%91%D7%A7%D7%95%D7%91%D7%A5-%D7%90%D7%A7%D7%A1%D7%9C) כאן
- סטודנט החווה תקלות טכניות במהלך הבחינה, יפנה למשגיח, בהתאם לתקלה יוזמן תומך טכני ותתווסף תוספת זמן לפי הצורך.
- בבחינות בנות שני חלקים, אין להוציא את המחשב הנייד מכיתת הבחינה במהלך ההפסקה, סטודנט שיפר הוראה זו לא יוכל להיבחן בחלק ב'.
- עם סיום הבחינה, עוברים קבצי הבחינה לבדיקה של המרצה, בסיומה, יוזנו לכם ציונים ויעלה קובץ בחינה לעיון הסטודנטים. לשם צפייה בקבצי האקסל לאחר הבדיקה, עליכם להוריד את הקובץ לשולחן העבודה ולפתוח אותו .Adobe Acrobat Reader דרך
	- בקובץ שנפתח יופיע אייקון של נעץ אדום לצד כל שאלה, יש ללחוץ עליו כדי לצפות בפיתרון צ

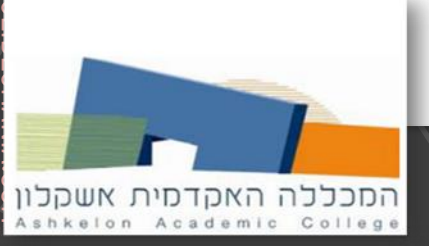

#### **סיום הבחינה והגשתה**

עם סיום המענה על שאלות הבחינה יש ללחוץ על "הגשת הבחינה" ולאחר מכן על יציאה מהמערכת.

עם לחיצה על הגשת הבחינה תופיע התראה לאישור הגשת הבחינה וסיומה או חזרה אחורה לביצוע תיקונים/ שינויים/ המשך מענה על שאלות שלא נענו. הגשת הבחינה **תתאפשר החל מחצי שעה לאחר תחילת הבחינה. בבחינות עם השגחה בזום, על הנבחנים להישאר מחוברים לזום עד להגשת הבחינה במערכת, לאחריה יוכלו להתנתק גם מהזום.**

# **שימו לב: הגשת הבחינה היא סופית, נבחן שהגיש את הבחינה, לא יוכל לחזור אליה לאחר מכן.**

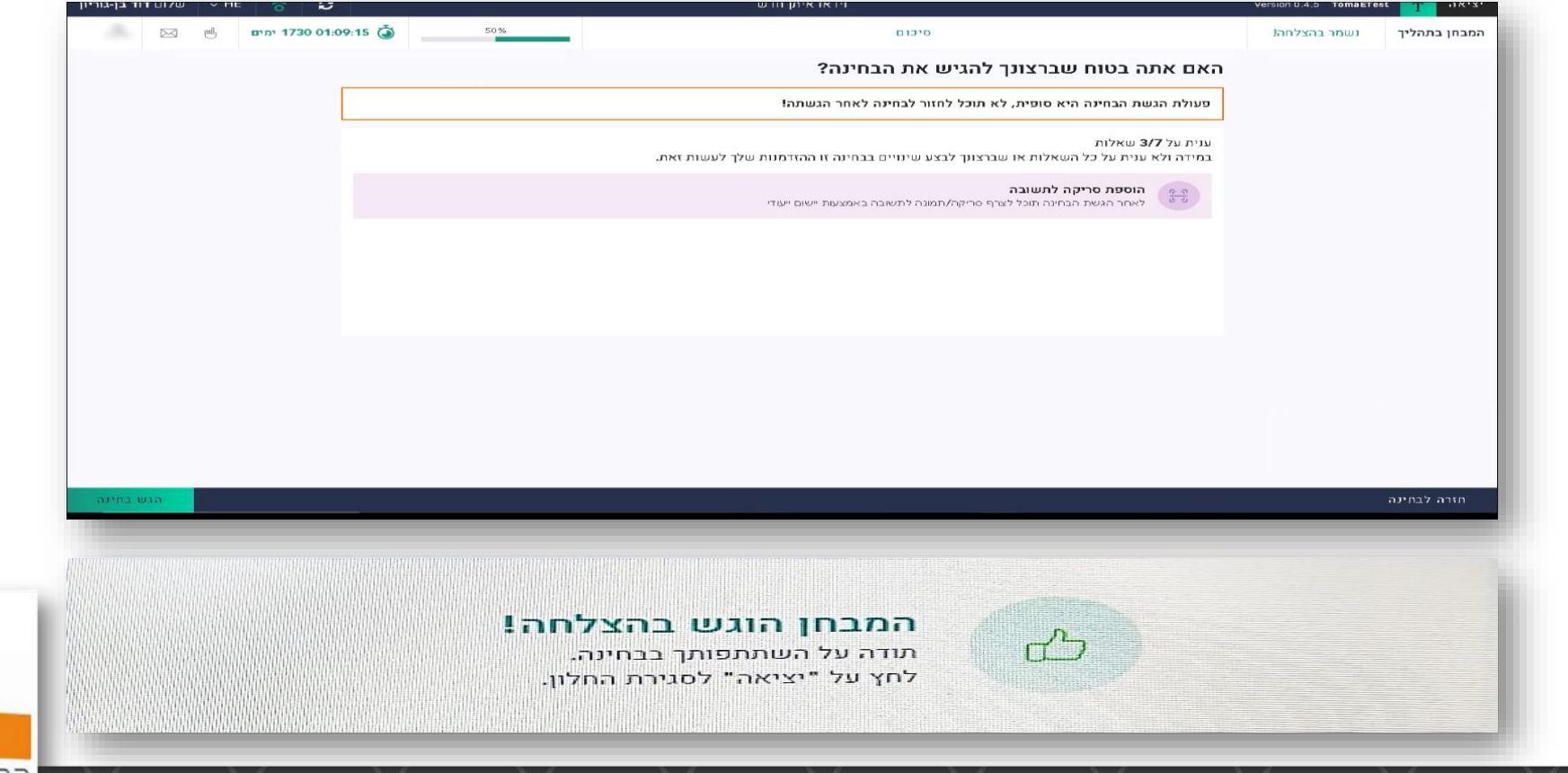

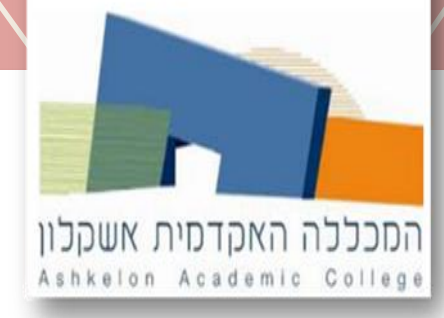

# **בהצלחה בבחינות ומכל הבחינות!**

# **מדור הבחינות המכללה האקדמית אשקלון**